# **Evoluent D**

Gebruiksaanwijzing

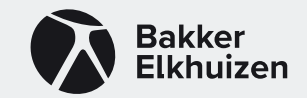

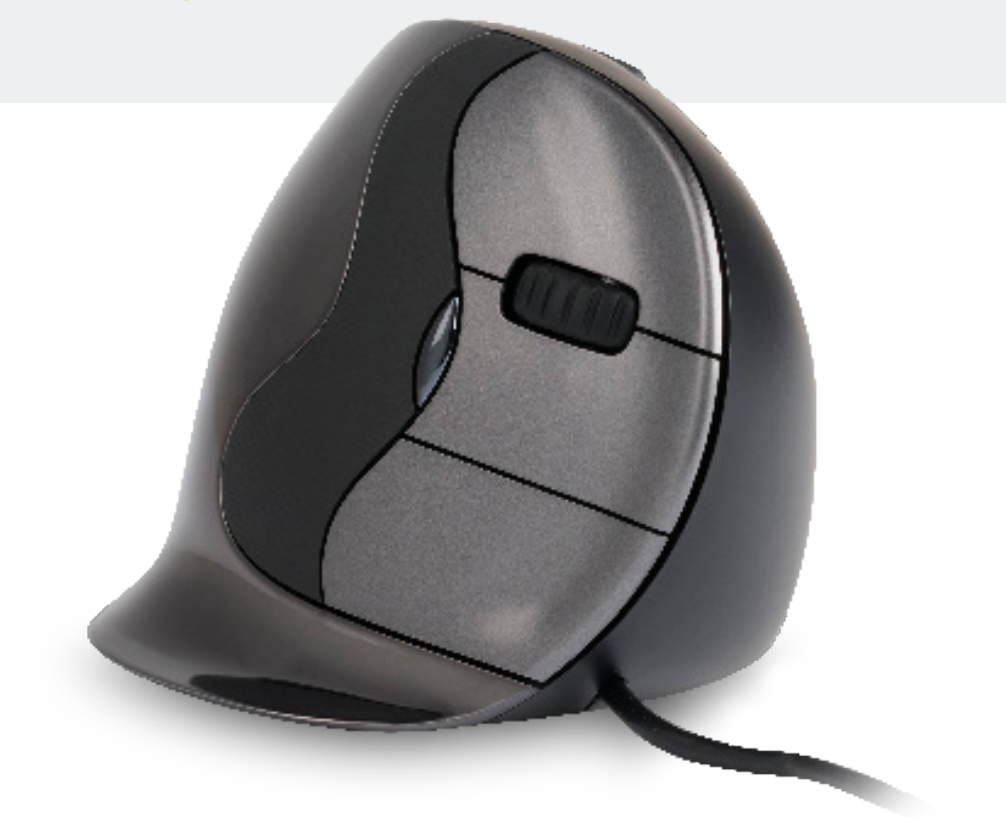

# **Verticale muis Evoluent D**

Bij het werken met een standaardmuis is jouw pols volledig gedraaid, en is de handpalm naar beneden gericht. Dit is geen natuurlijke houding. Wanneer je jouw pols houdt zoals bij het handen schudden is de houding wel neutraal.

Dit is makkelijker vol te houden en ook prettiger. En hoe comfortabeler je achter jouw computer zit, des te productiever je bent.

De Evoluent muis is de meest geavanceerde verticale muis uit het assortiment van BakkerElkhuizen.

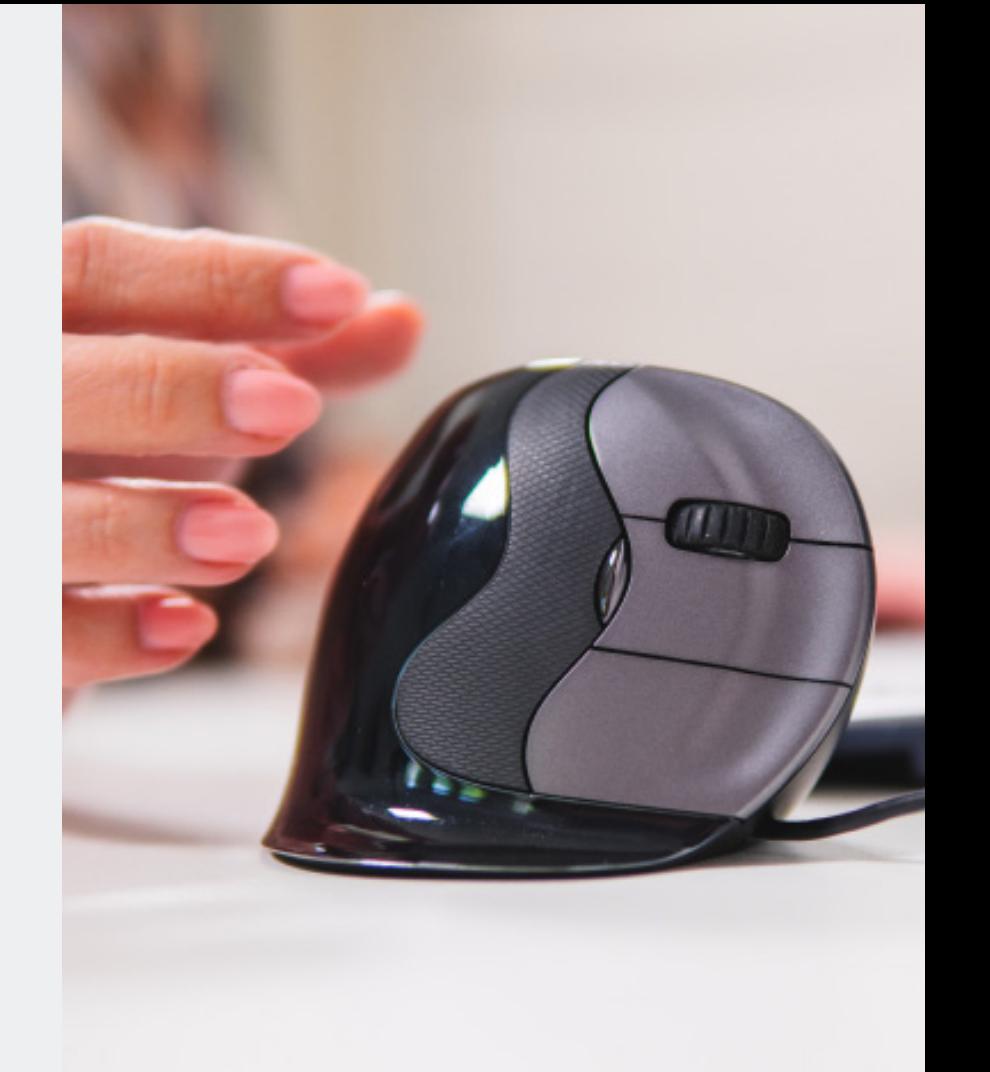

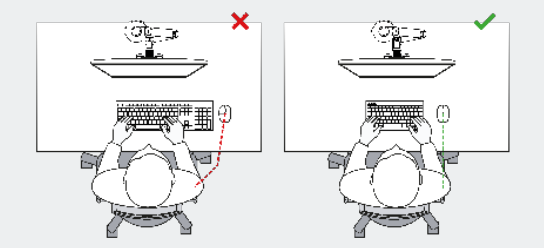

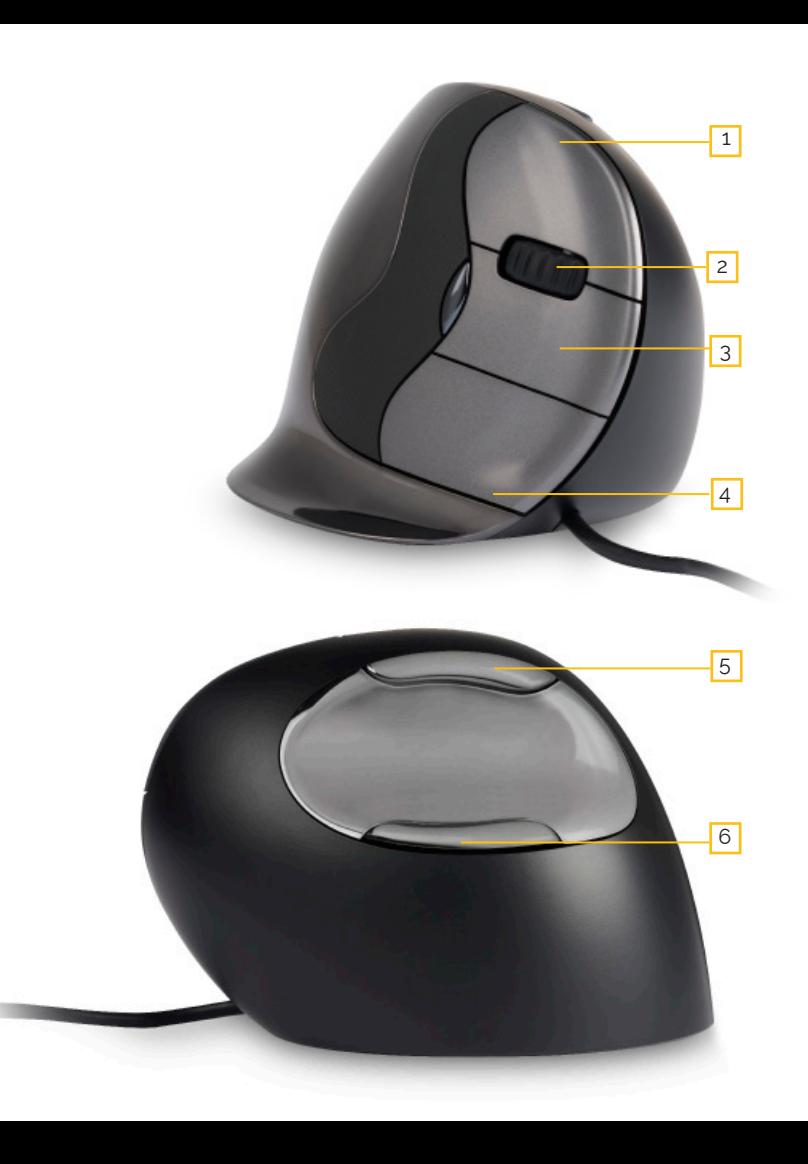

# **Standaard knopinstellingen**

- Bovenste knop linker muisklik
- Scrollwiel vooruit
- 3 Middelste knop autoscrol
- Onderste knop rechter muisklik
- Bovenste duimknop achteruit
- 6 Onderste duimknop geen functie zonder driver

### **Snelheid instellen**

Druk op de knop aan de zijkant van de muis om de snelheid in te stellen. De actuele instelling wordt weergegeven door de indicatorlampjes op de muis.

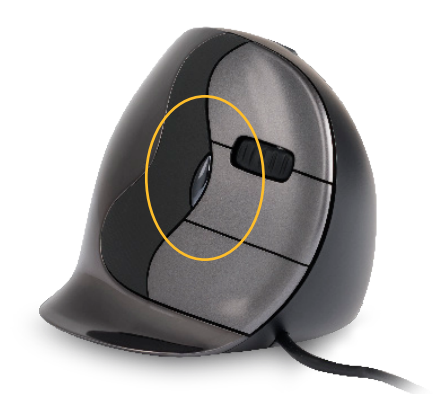

Verlengde lip voorkomt wrijving met het bureau.

### **Installeren met windows**

Voordat je de Evoluent muis aansluit, ga je naar *configuratiescherm, programma's toe voegen of verwijderen*. Verwijder eventueel geïnstalleerde Evoluent Mouse Managers en andere muissoftware, met uitzondering van de touchpad driver. Indien geen muissoftware wordt vermeld, sla je deze stap over.

Voordat je de Evoluent muis aansluit\*, ga je naar *configuratiescherm, muis*:

1. Zorg dat het vinkje bij *primaire en secundaire knoppen omwisselen* uit staat. Dan bij *opties voor de aanwijzer* moet je de volgende twee dingen aanpassen.

2. Zorg dat het vinkje bij *precisie van de aanwijzer verbeteren uit staat.* 

3. Zet de schuifregelaar voor de

aanwijzersnelheid in de middelste positie.

#### **\*Aansluiten muis**

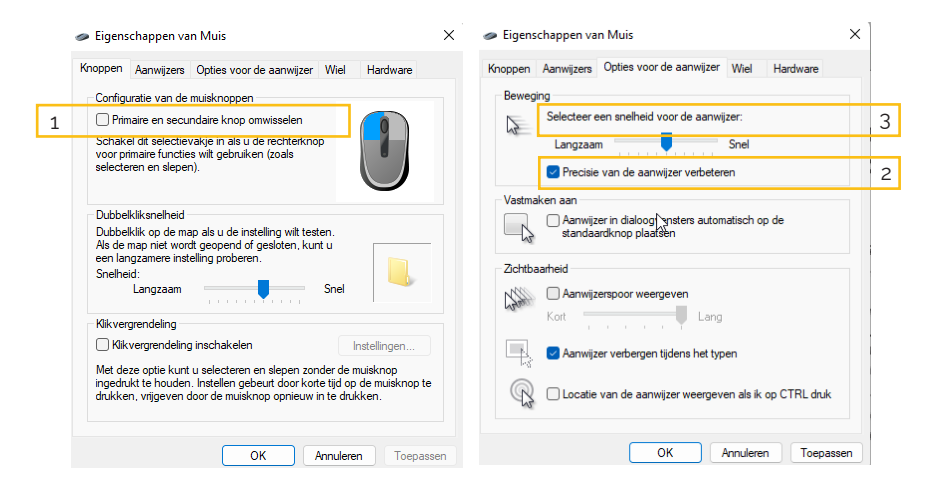

## **Mouse Manager functies**

- Uitgeschakeld **>**
- Linkse klik **>**
- Rechtse klik **>**
- Scrollwiel / middelste klik **>**
- Alt **>**
- Auto-pan **>**
- Terug **>**
- Backspace **>**
- Sluiten **>**
- Copy **>**
- Ctrl **>**
- Knippen **>**
- Dubbele klik **>**
- Zoom **>**

Knippen Delete **> >**

**>**

**> > > > > > > > >**

- Dubbele klik
- > Slepen en scrollen > Plakken
	- Enter

Maximaliseren **>**

Esc

- 
- Explorer
- Oogcomfort F1-F12
- Vooruit Shift **>** Space **>**

**> >**

**>**

- Horizontaal scrollen > Start
- Toetsaanslag opname Applicatie wisselen **>**

Minimaliseren **>** Page down Page up

> PrintScreen Run **>**

Secundaire functies

- Applicatie opstarten Tab **>**
	- Ongedaan maken **>**

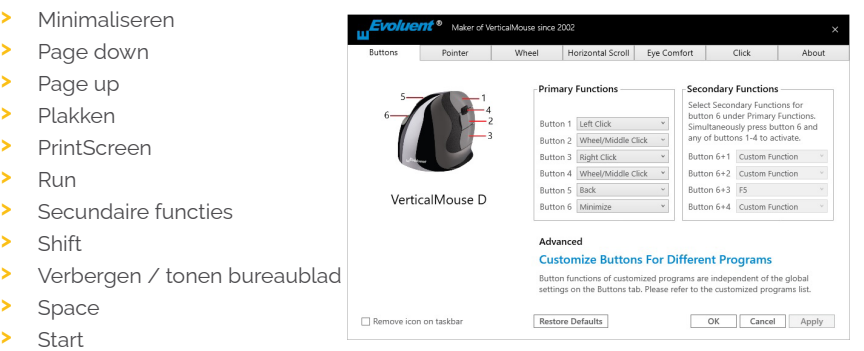

### **Aanpassing van de Evoluent muis**

Download de nieuwste iOS of windows driver voor jouw Evoluent muis. De drivers kan je vinden op onze productpagina van de Evoluent D wireless muis.

### **Driver**

Voor het programmeren van de knoppen, kun je optioneel de Evoluent Mouse Manager (driver) installeren. Nadat de instalatie is voltooid, kan je de knoppen van de muis programmeren. Je kan zelfs verschillende functies instellen voor iedere toepassing! Zie de lijst hierboven voor de optionele functies.

## **Driver**

1. De snelheid van het scrollwiel instellen 2. Met behulp van de klikvergrendeling kan je de linker muisknop geactiveerd houden. Je kan deze deactiveren door nogmaals te klikken.

3. De autoklikfunctie zorgt na een ingestelde tijd voor een automatische klik in een aan te klikken gebied.

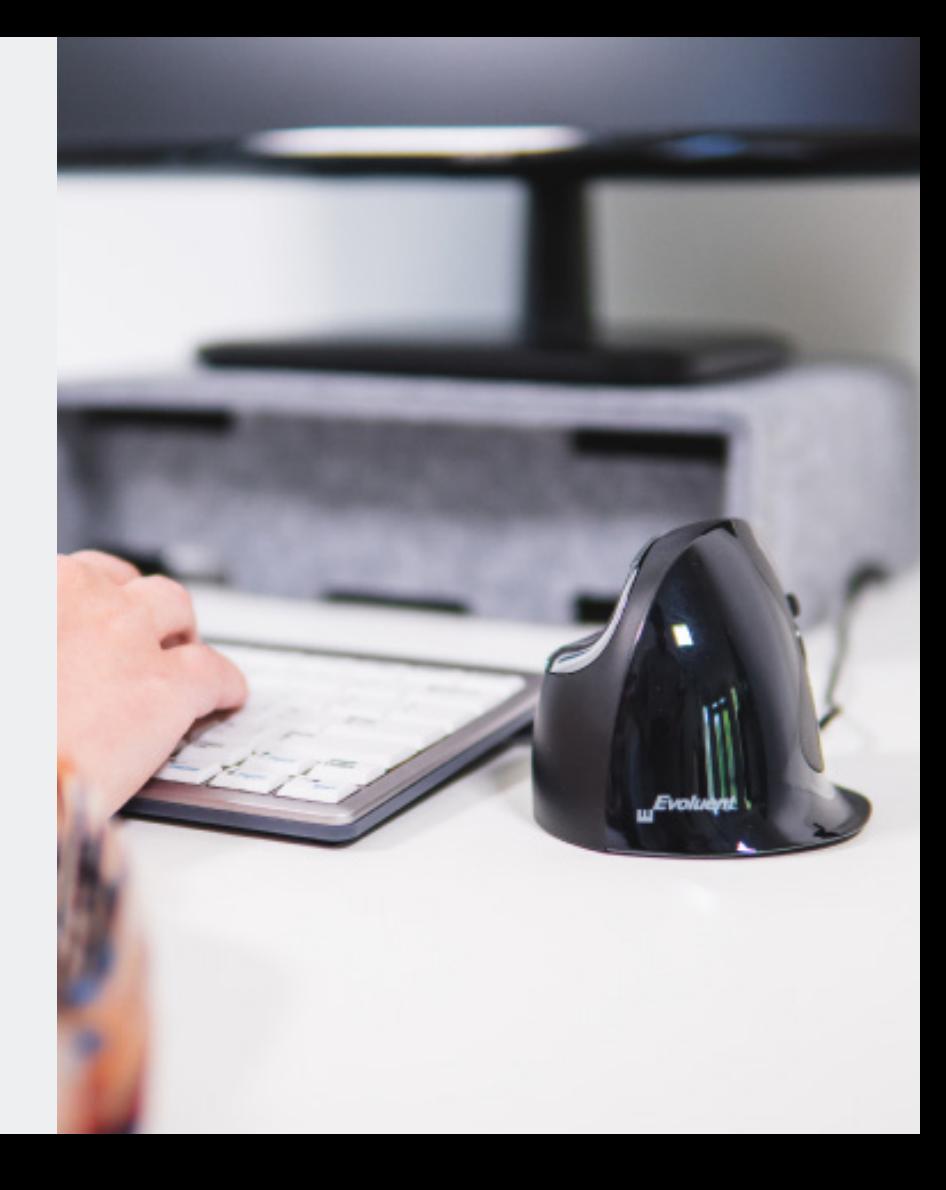

BakkerElkhuizen Taalstraat 151 5261 BC Vught Nederland tel. 036 546 7265 email. info@bakkerelkhuizen.com

Alle rechten voorbehouden. Alle handelsnamen zijn gedeponeerde handelsmerken van de respectievelijke fabrikanten. Alle specificaties zijn onder voorbehoud van wijzigingen zonder voorafgaande kennisgeving.

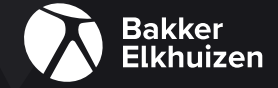